# **Schritt-für-Schritt-Anleitung für die Anmeldung zur Lernmittelausleihe am Clemens-August-Gymnasium für den zukünftigen Jahrgang 5**

### **1. Schritt:**

Geben Sie c-a-g.eu/buecher in die Adresszeile Ihres Internetbrowsers ein.

#### **2. Schritt:**

Sie werden nun durch das Anmeldeverfahren geführt. Wählen Sie dazu den zukünftigen Jahrgang Ihres Kindes aus.

**\_\_\_\_\_\_\_\_\_\_\_\_\_\_\_\_\_\_\_\_\_\_\_\_\_\_\_\_\_\_\_\_\_\_\_\_\_\_\_\_\_\_\_\_\_\_\_\_\_\_\_\_\_\_\_\_\_\_\_\_\_\_\_\_\_\_\_\_\_\_\_**

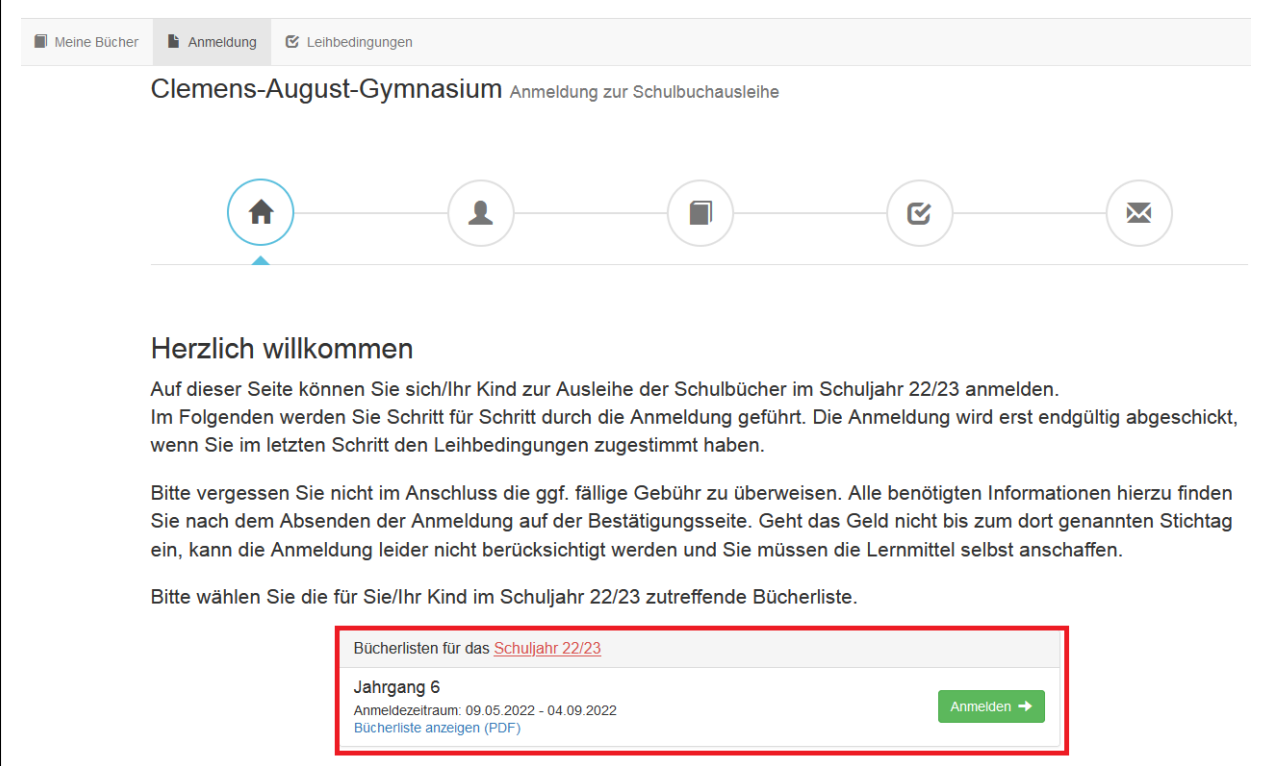

**\_\_\_\_\_\_\_\_\_\_\_\_\_\_\_\_\_\_\_\_\_\_\_\_\_\_\_\_\_\_\_\_\_\_\_\_\_\_\_\_\_\_\_\_\_\_\_\_\_\_\_\_\_\_\_\_\_\_\_\_\_\_\_\_\_\_\_\_\_\_\_**

**\_\_\_\_\_\_\_\_\_\_\_\_\_\_\_\_\_\_\_\_\_\_\_\_\_\_\_\_\_\_\_\_\_\_\_\_\_\_\_\_\_\_\_\_\_\_\_\_\_\_\_\_\_\_\_\_\_\_\_\_\_\_\_\_\_\_\_\_\_\_\_**

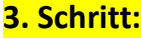

Tragen Sie auf der linken Seite die Daten Ihres Kindes ein.

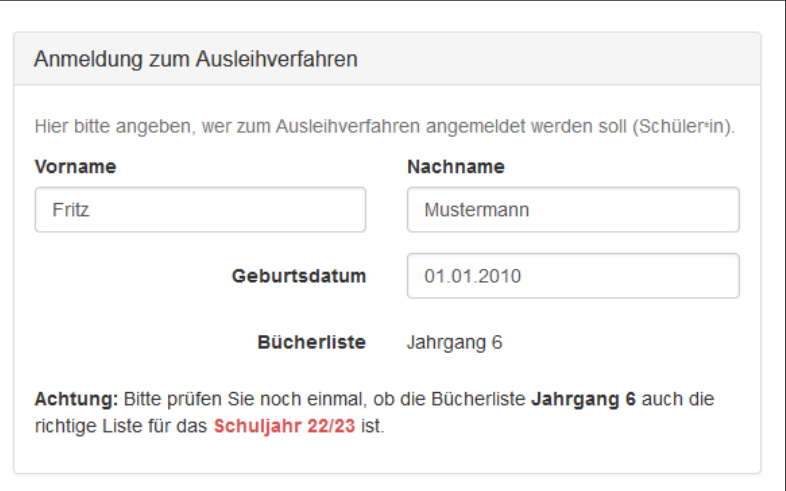

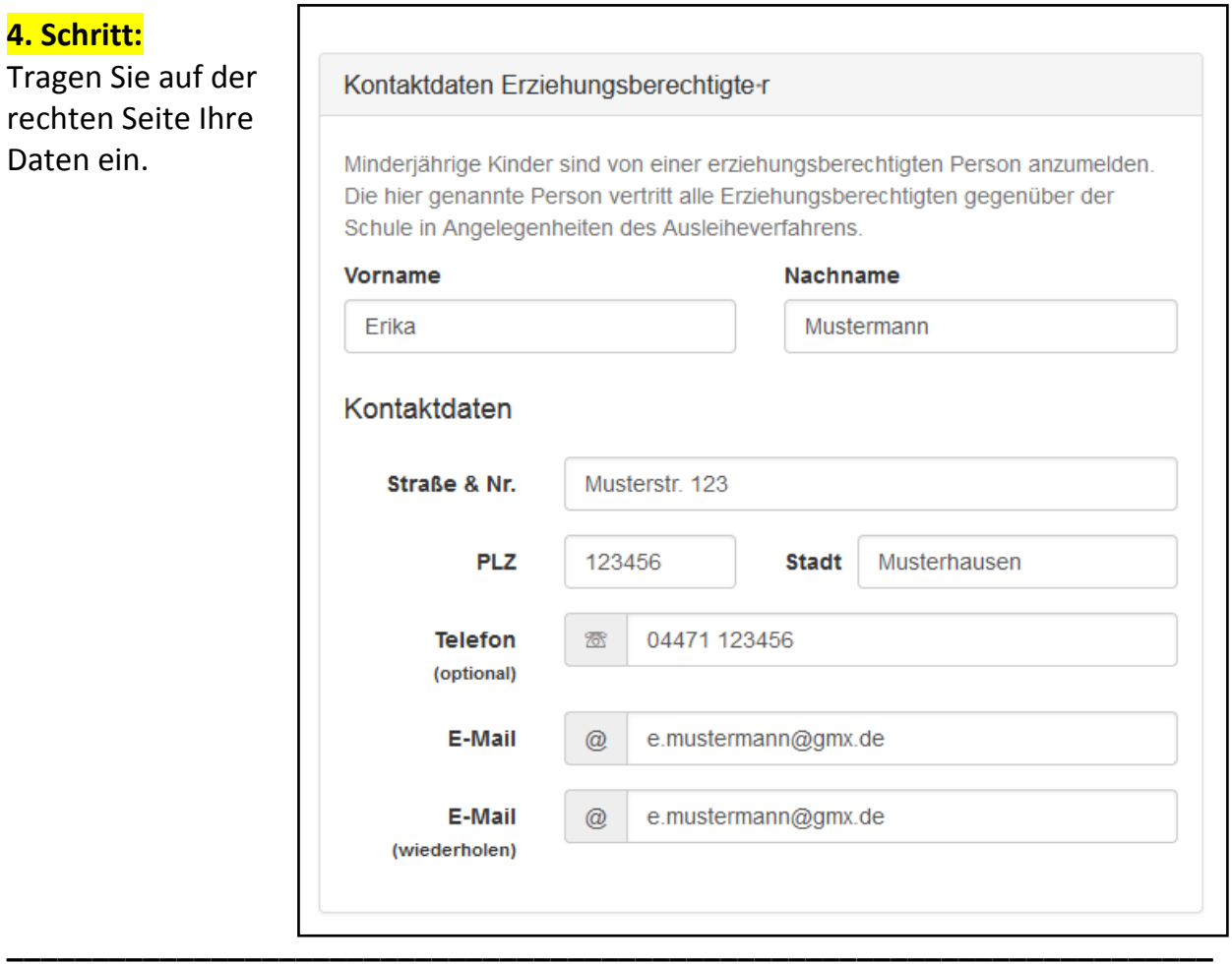

# **5. Schritt:**

Wenn Sie noch einen Ermäßigungs- bzw. einen Befreiungsantrag stellen möchten, dann wählen Sie das entsprechende Feld aus. Denken Sie daran, die Bescheinigungen im Sekretariat nachzureichen. Gehen Sie anschließend auf "Bücher auswählen".

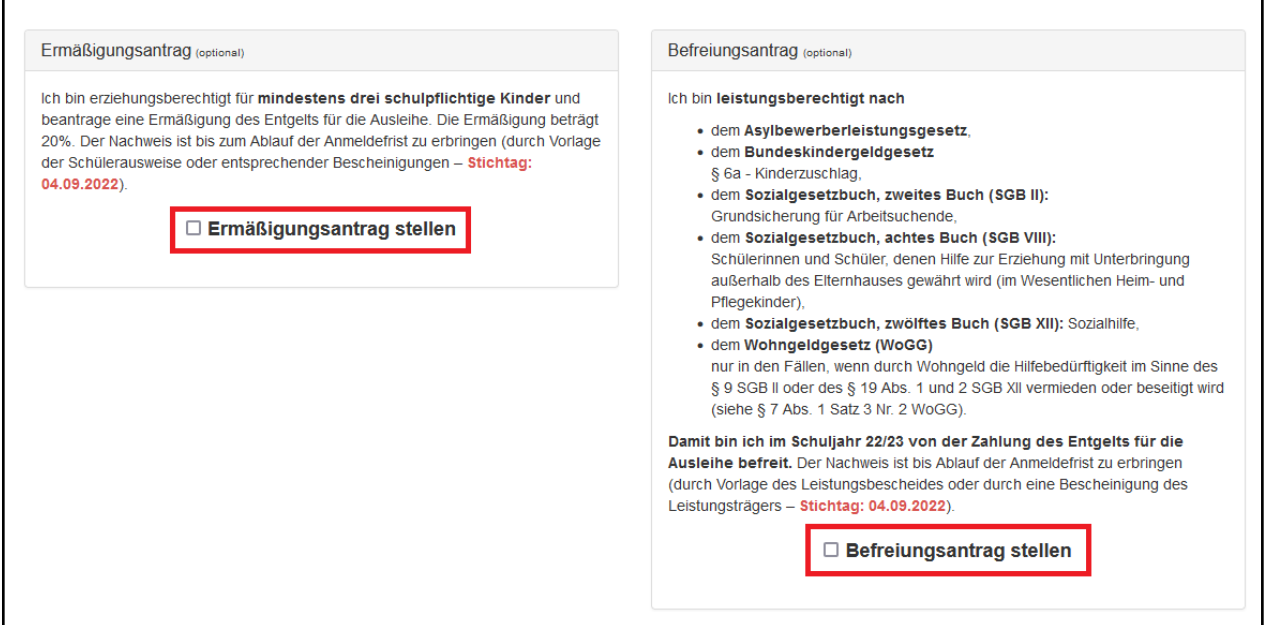

**\_\_\_\_\_\_\_\_\_\_\_\_\_\_\_\_\_\_\_\_\_\_\_\_\_\_\_\_\_\_\_\_\_\_\_\_\_\_\_\_\_\_\_\_\_\_\_\_\_\_\_\_\_\_\_\_\_\_\_\_\_\_\_\_\_\_\_\_\_\_\_**

## **6. Schritt:**

Die meisten Bücher sind automatisch durch die Paketausleihe ausgewählt. Sie müssen aber noch die passende Auswahl in den Wahlbereichen treffen. Klicken Sie nach der Auswahl auf "Fortfahren".

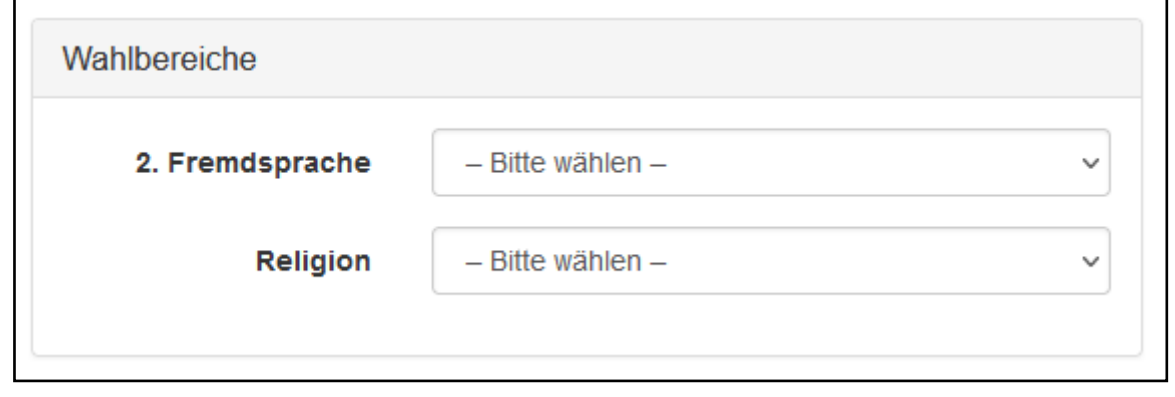

### **7. Schritt:**

Nun müssen Sie die Leihbedingungen durchlesen und akzeptieren und auf "Prüfen & Absenden" drücken.

**\_\_\_\_\_\_\_\_\_\_\_\_\_\_\_\_\_\_\_\_\_\_\_\_\_\_\_\_\_\_\_\_\_\_\_\_\_\_\_\_\_\_\_\_\_\_\_\_\_\_\_\_\_\_\_\_\_\_\_\_\_\_\_\_\_\_\_\_\_\_\_**

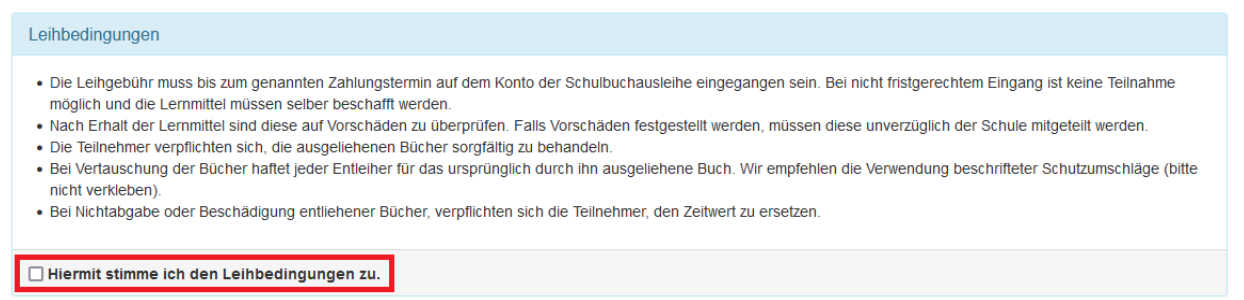

**\_\_\_\_\_\_\_\_\_\_\_\_\_\_\_\_\_\_\_\_\_\_\_\_\_\_\_\_\_\_\_\_\_\_\_\_\_\_\_\_\_\_\_\_\_\_\_\_\_\_\_\_\_\_\_\_\_\_\_\_\_\_\_\_\_\_\_\_\_\_\_**

### **8. Schritt:**

Überprüfen Sie nun alle Angaben und schicken Sie danach die Anmeldung ab.

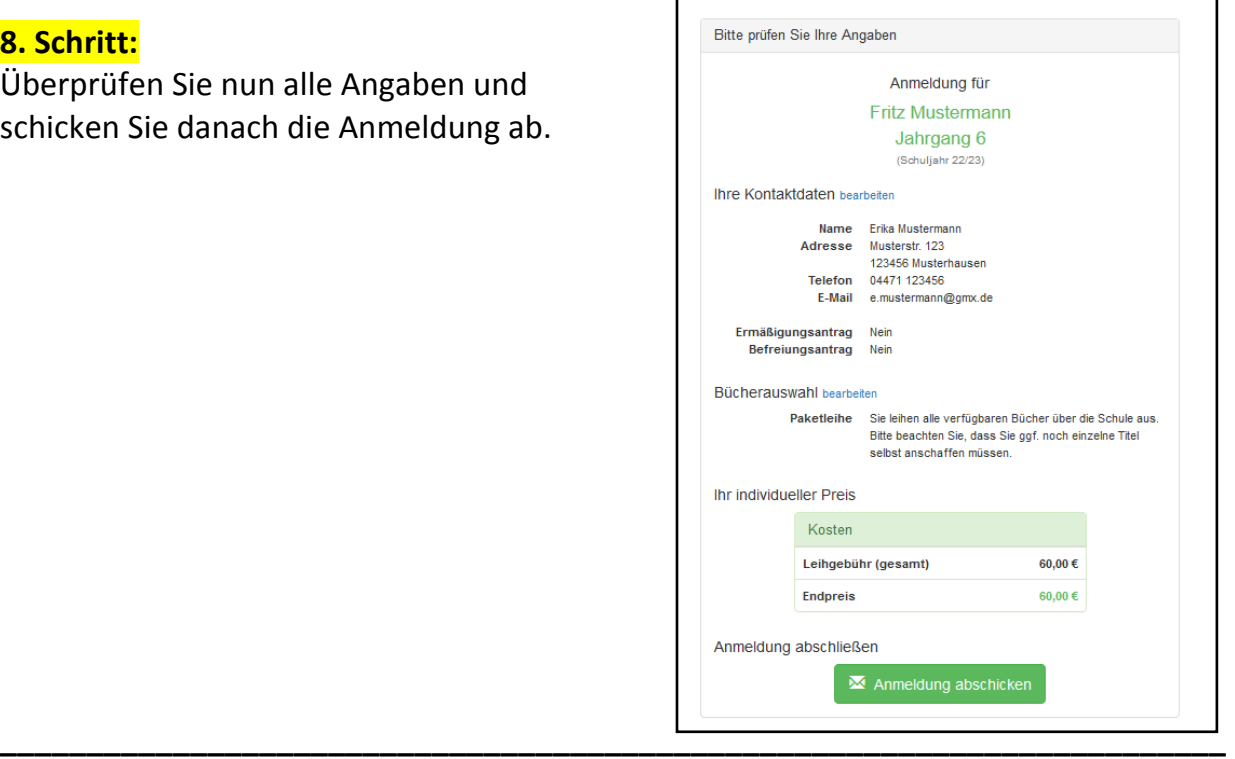

# **9. Schritt:**

Sie erhalten nun eine Anmeldebestätigung. Bitte überweisen Sie das Entgelt zeitnah auf das unten stehende Konto. Geben Sie beide Verwendungszwecke an und denken Sie auch daran, die aktuelle Klasse Ihres Kindes anzugeben. Erst mit der Überweisung des Entgelts ist die Anmeldung abgeschlossen.

 $\overline{\mathbf{1}}$ 

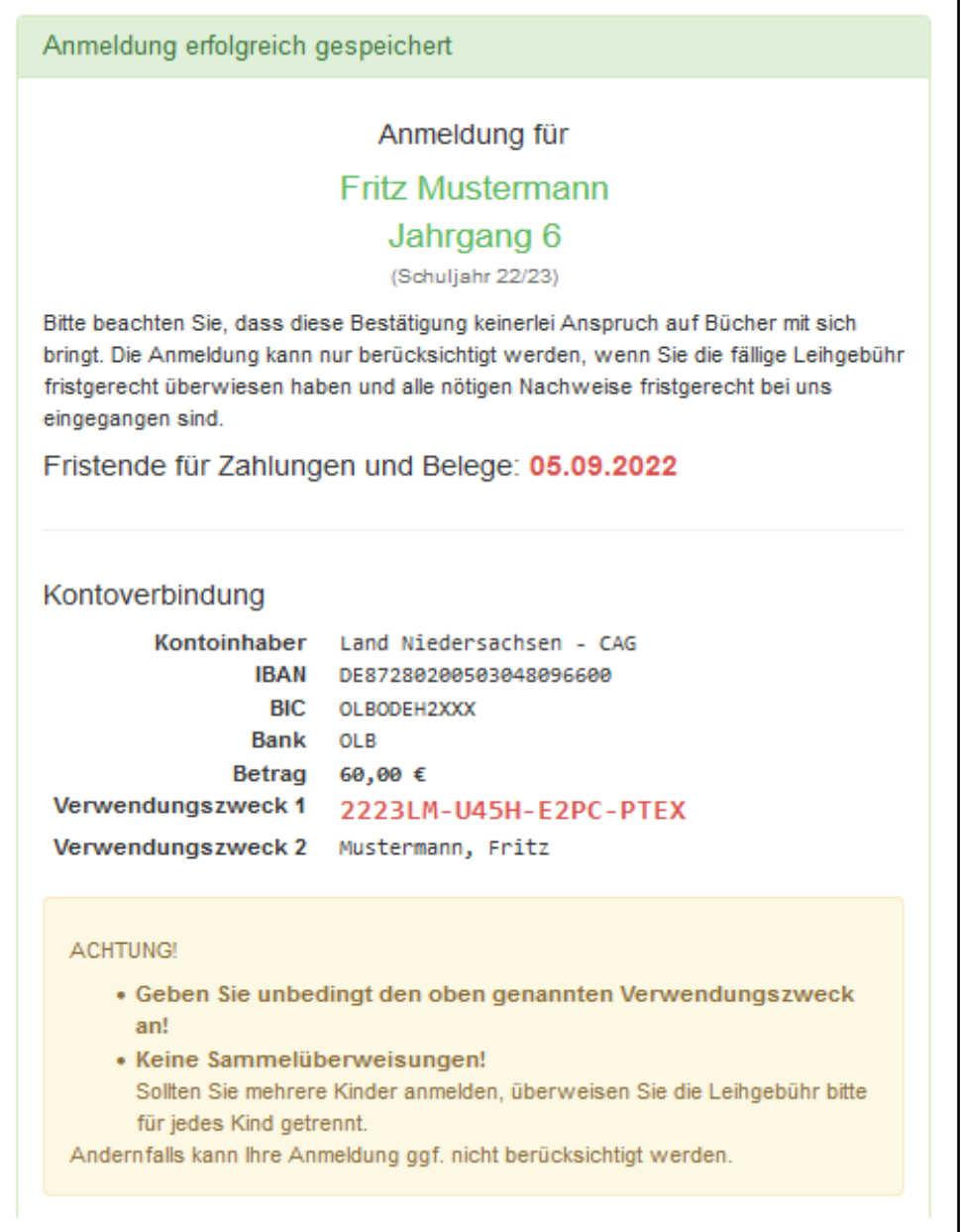